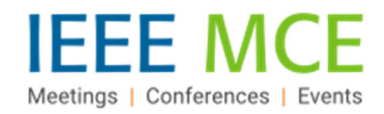

# **STEPS TO CREATE EVENT** *Via WEBEX EVENT CENTER*

If you do not have a Webex account, follow steps mentioned in other attachment to make a request for Webex Account.

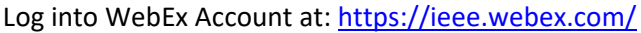

#### **Select: "Webex Events"**

- If you do not have a Webex account, refer to notes/steps/procedures to access a Webex account via IEEE Help *Desk.*

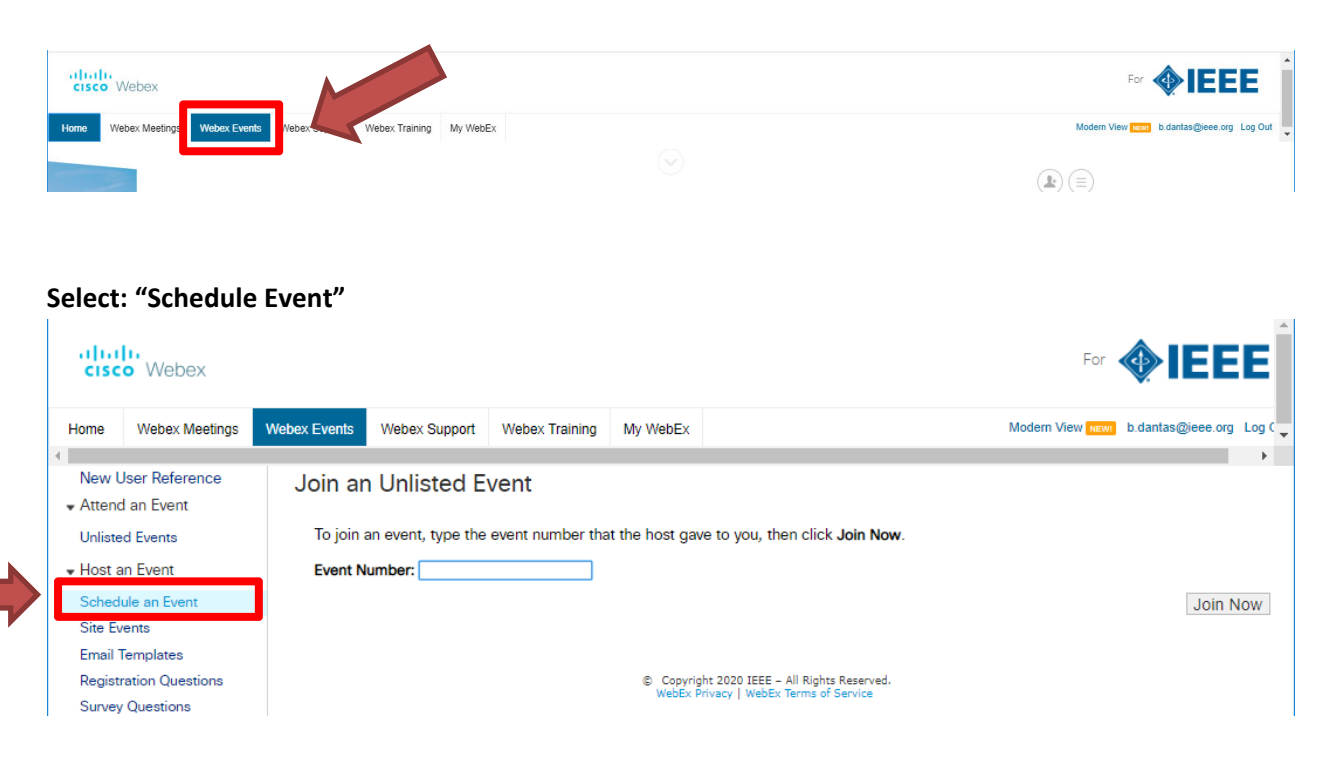

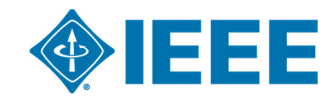

#### **Fill‐out needed fields on form (refer to below as a sample)**

TIP: If this is an event you will need for several future events, be sure to save as a template. This way it keeps all your *specific items. Then you just need to select the template and update date and time of meeting.*

- ‐ Event Name
- ‐ Event Password *– (create something easy for you to remember)*
- ‐ Start Date, time, duration, time zone
- ‐ Attendees to join 15 minutes before & Email reminder 15 minutes before

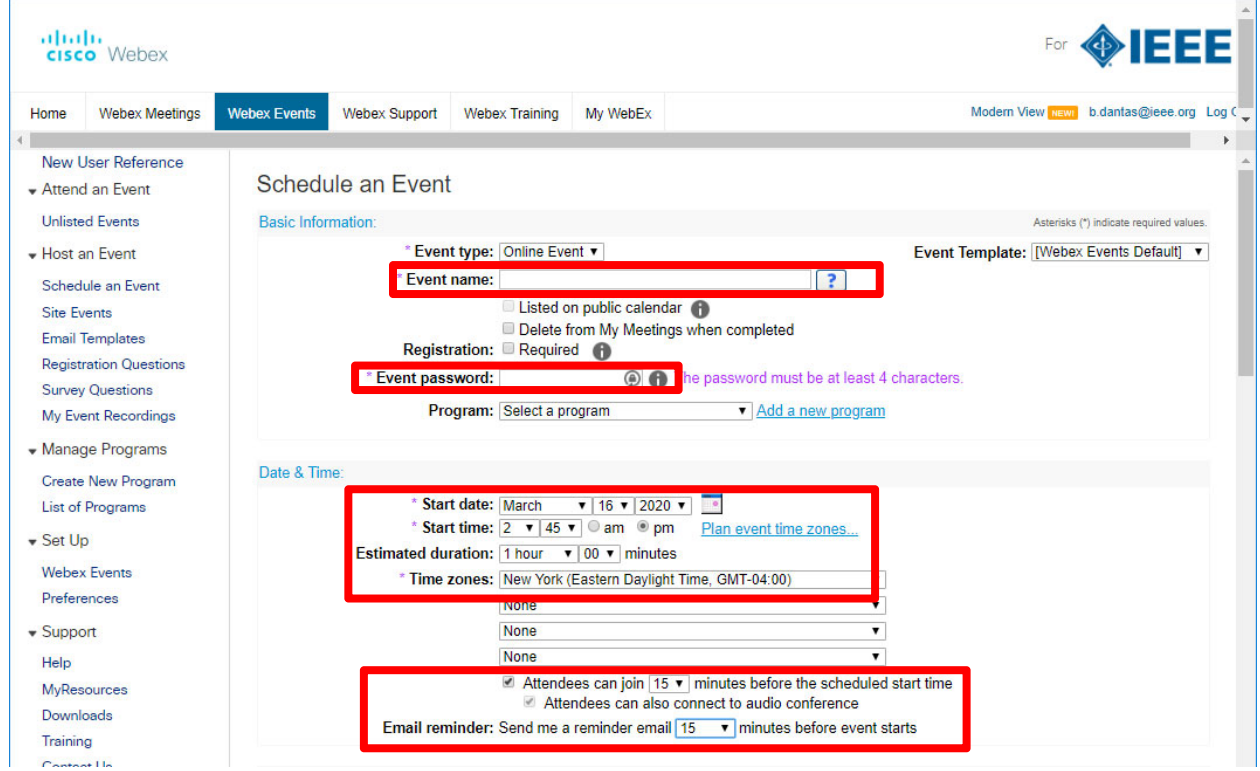

#### **Audio Settings – decide how you want to have your meeting.**

- ‐ Select the below Webex Audio options
- ‐ NOTE: Choose if you want to hear a "Beep" when folks join or if you do not want to hear a beep be sure to select: "No Tone"

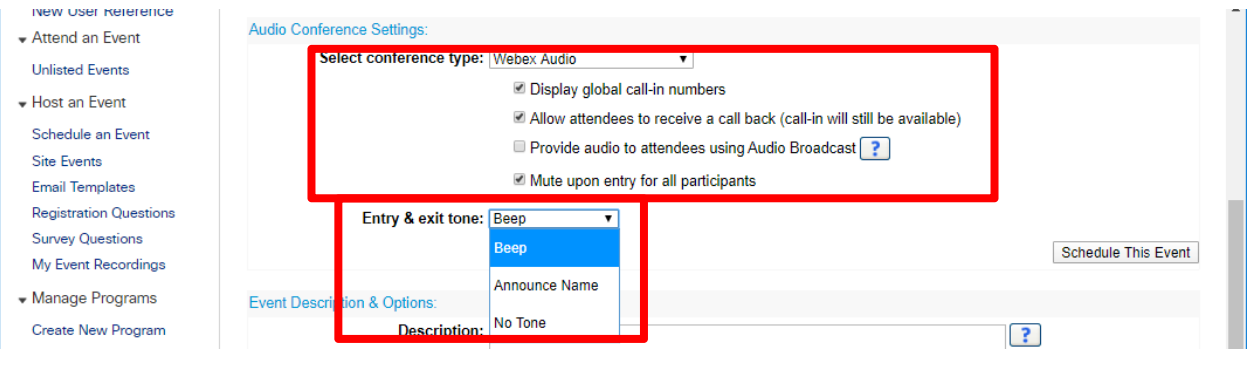

# **Event Descriptions & Options**

This can be customized if you would like or you can leave as is and continue on

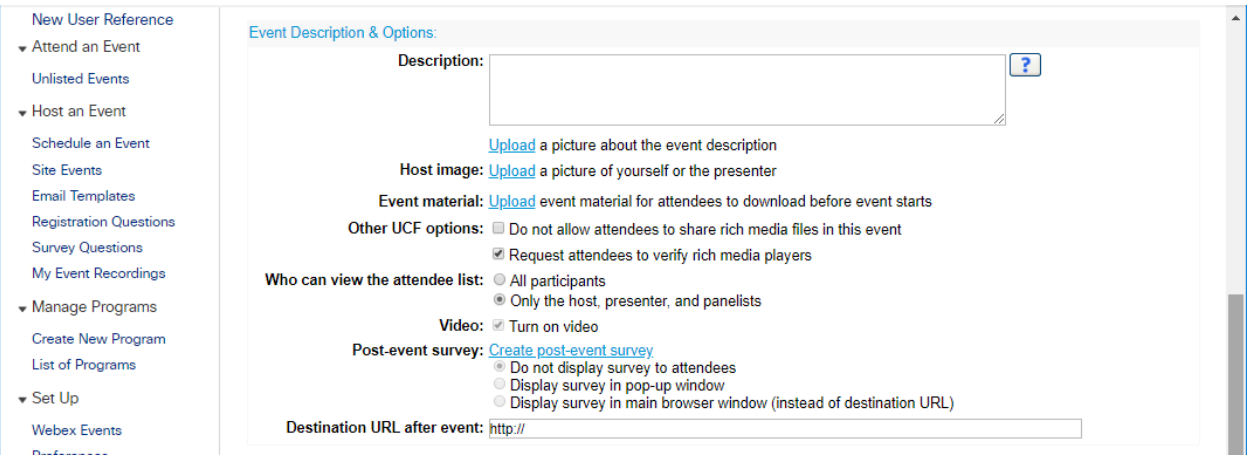

Decide if you want to have the Webex system do the following. If not using these features, skip over but be sure to **share the details to join. Refer to below sub‐bullets.**

#### **Attendees & Registrations**

- As a host, you can provide the details in a calendar invite and email a custom message to your attendees with details to join. Once meeting is created, the host will get an email with the details --- "Forward this to *Attendees". That would be the details to share.*

#### **Presenters & Panelists**

- A good tip, keep all as attendees and then the host can elevate a particular attendee to be a panelists once *meeting is live. This way all join in the same way; less confusion with links, etc.*

#### **Email Messages**

- These messages can be customized as needed. Click on the below if you want. Otherwise just send your *messages as needed and use your calendar invite for the details.*

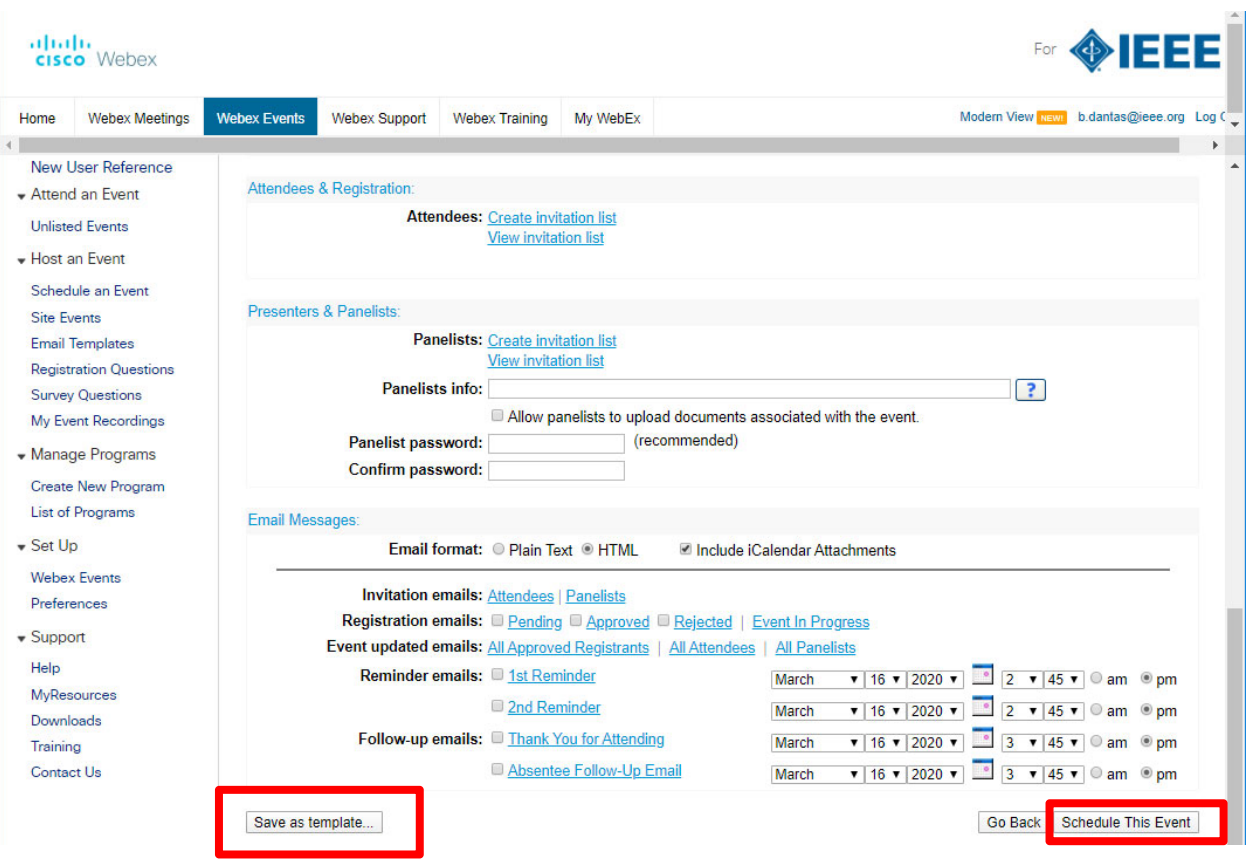

If you want this as a template CLICK: "**Save as a template"** Otherwise, CLICK "**Schedule This Event"**

#### **AFTER CLICK "Schedule This Event", this appears**

You can click Send Later as the message will get sent to you as Host and then you can customize and proceed as *needed.*

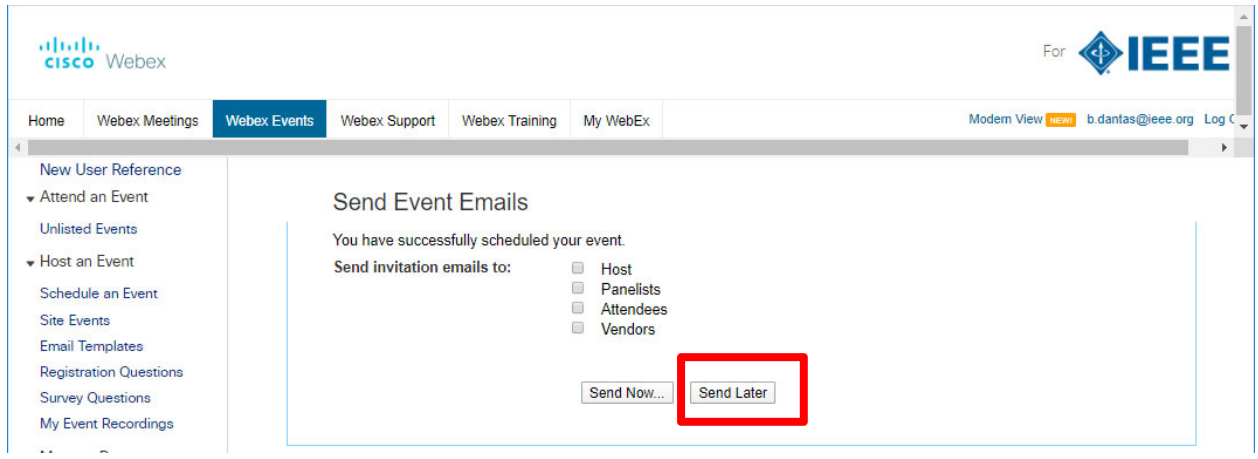

## This will appear, all details about event.

\*If info needs to be updated (wrong time, date, etc.) click on Edit Event and make needed changes. Be sure to save when *done.*

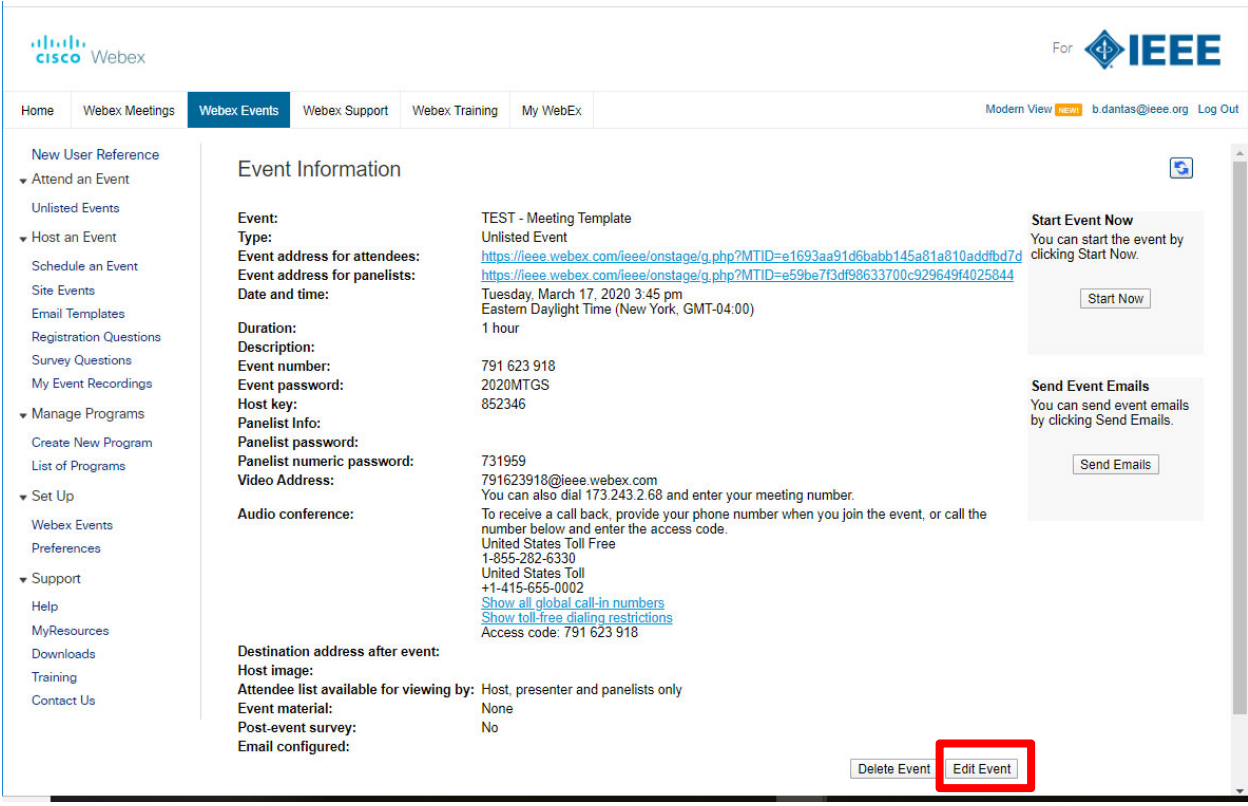

Check your email, for details for Attendees.

Feel free to add to your calendar and include your attendees. Be sure to include only the details for attendees and DO NOT SHARE YOUR HOST ID.

# **WHEN TIME TO START THE MEETING – Meeting Day.**

## **Host should click Start Event**

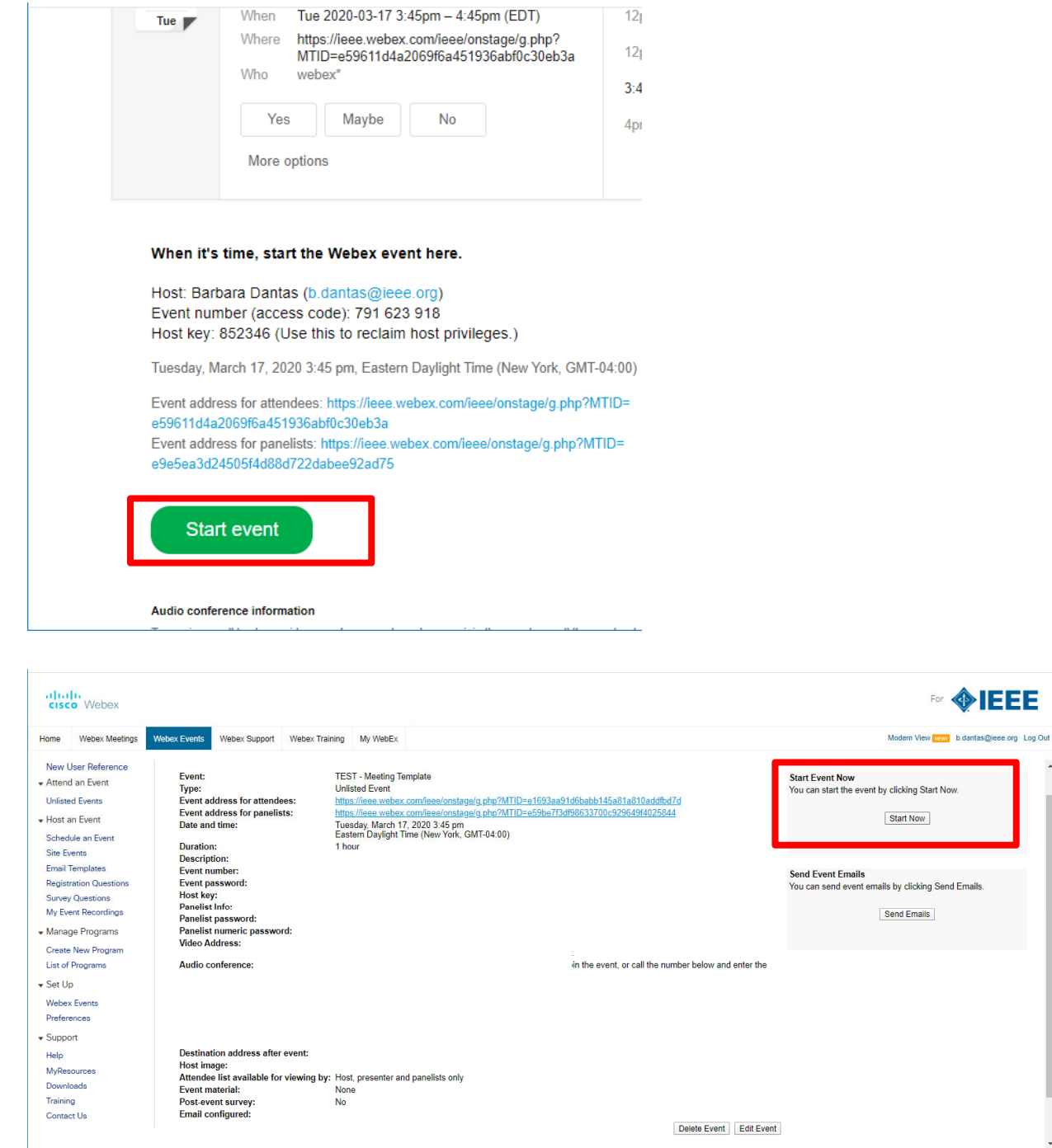

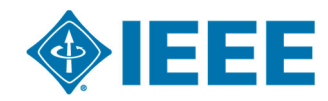